Advantech Cop., Ltd.

# ePaper Device Quick Start Guide

## Content

| 1.GENERAL INFORMATION       | 2  |
|-----------------------------|----|
|                             |    |
| 1.1 Introduction            |    |
| 1.2 NETWORK ARCHITECTURE    | 3  |
|                             |    |
| 2.DEVICE SETUP              | 3  |
|                             |    |
| 2.1 Flow Chart              |    |
| 2.2 Hardware Setup          | 4  |
| 2.3 System Setup            | 4  |
|                             |    |
| 3.DESIGN YOUR TEMPLATE      | 11 |
|                             |    |
| 4.BINDING TEMPLATE AND DATA | 13 |

## 1.General Information

#### 1.1 Introduction

The ePaper device is used in varieties of fields including warehouse, hospital, transportation, and logistic. In field of factory, we use it to manage the production and warehouse parts that effectively optimize the production in human errors, real time monitor, production process, producing time and so on. In field of hospital, we use ePaper device as the sick bed signage in ward. In pharmacy department, it can shorten medicine seeking time of pharmacist to reach a better working effectiveness. In transportation, easy construction and environment friendly signage in station and on the road can be seen as combination of daily like with ePaper device.

ePaper device supports ultra-low 2.4 GHz radio frequency with 2.9" and 5.6" ePaper display integrated with ARM Cortex M3 processor. The key features of ePapaer device are the low power consumption, full reflection without backlight, 180 degrees view angle. To go with Advantech ePaper device solution, you can also achieve the good communication quality, API readiness, roaming, and long-term storage.

This quick installation guide can help user to understand the device spec with system, solution network architecture, and activate ePaper solution promptly.

## **1.2 Network Architecture**

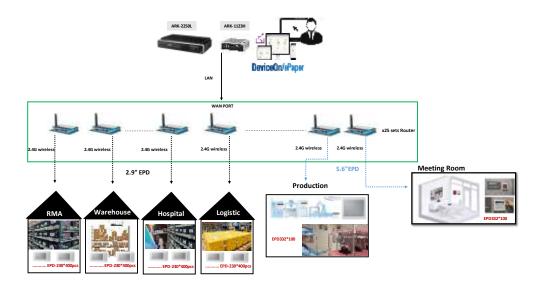

# 2.Device Setup

#### 2.1 Flow Chart

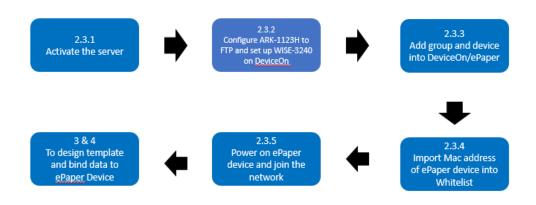

#### 2.2 Hardware Setup

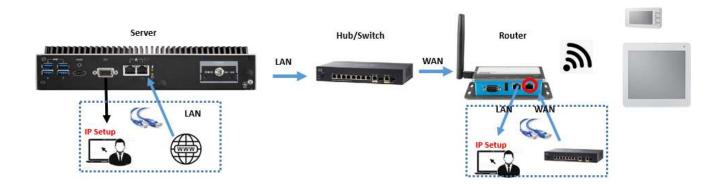

#### 2.3 System Setup

#### 2.3.1 Activate Server

(If your server is ARK-1123H, please skip this step)

- 1. Click Setting Button
- 2. Click System
- 3. Click Activate Server
- 4. Input License Key that provided by our sales package
- 5. Click **OK** and get Activate Successfully.

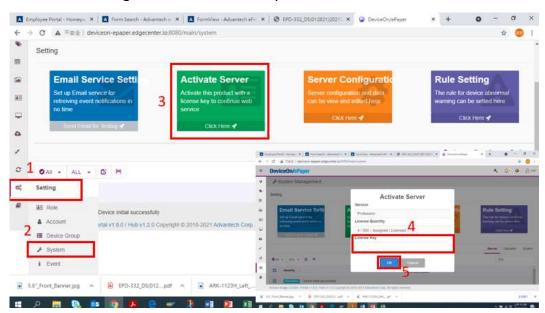

## 2.3.2 Configure ARK-1123H to FTP and set up WISE-3240 on

#### **DeviceOn**

- 1. Click Setting Button
- 2. Click Storage
- 3. Click Edit
- 4. To enter the information of Storage Name, Security, Domain, Port, Account Name as below
  - Storage Name: local [default]
  - Security: NONE
  - Domain: [Your Server IP]
  - Port: 21
  - Account Name: user1 [default]
  - Password: 123456 [default]
  - Root Path: /data/ [Your root path]
  - Fill in the figures of CMC and SMC

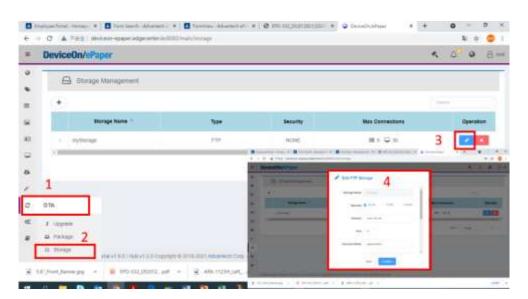

- Power on WISE-3240 and connect it with your laptop or PC. Open WISE-3240 management web page: Open a web browser (Chrome is suggested) and enter the IP Address: http://192.168.1.1
- Login: The default the username and password are <u>root and ePaper</u>. Click the Login button to open the web configuration page

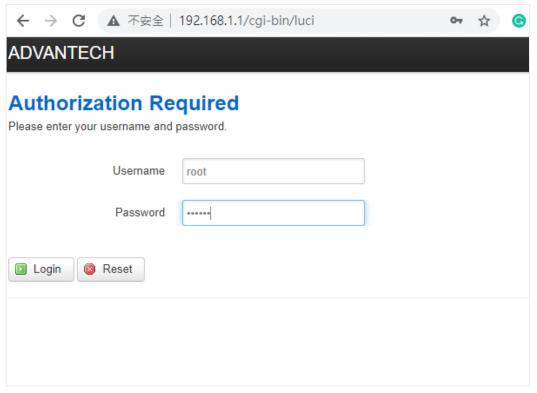

1. Click Router Configuration

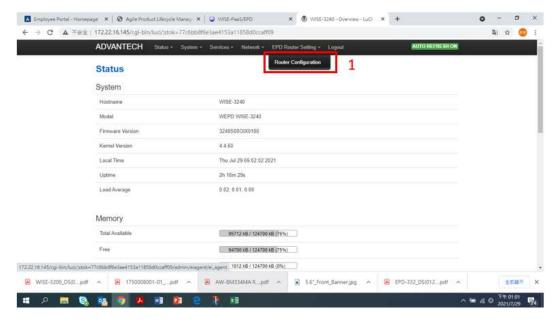

- 2. Input Server IP
- 3. Click Save & Apply

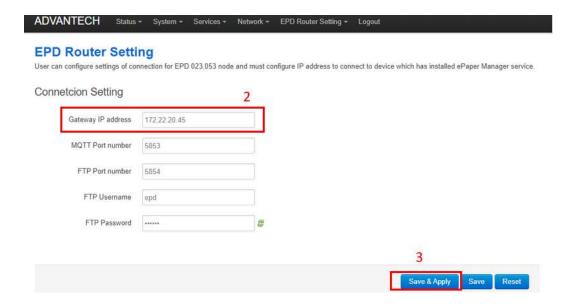

## 2.3.3 Add group and device into DeviceOn/ePaper

1. Log in DeviceOn/ePaper. Server IP with <u>:8080</u>. For example: Server IP is 172.11.32.89. User must input 172.11.32.89:8080 as logging in.

Enter the default User name and Password.

User name: root
Password: P@ssw0rd

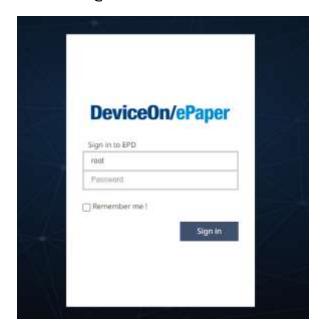

- 1. Click Setting
- 2. Click Device Group
- 3. Click Add

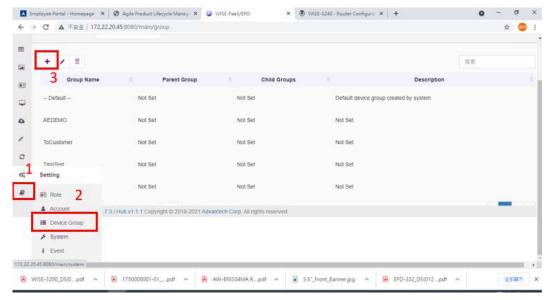

4. Input the defined Group Name

#### 5. Click Save

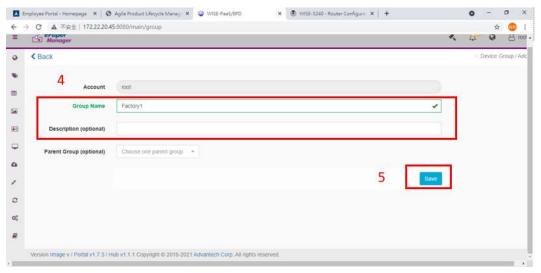

- 6. Click Device List
- 7. Choose your **Group**

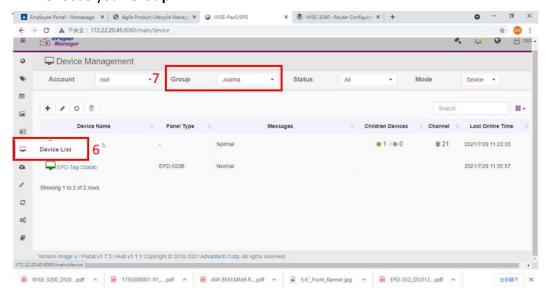

- 8. Click Add
- 9. Choose the router device
- 10. Click Finish

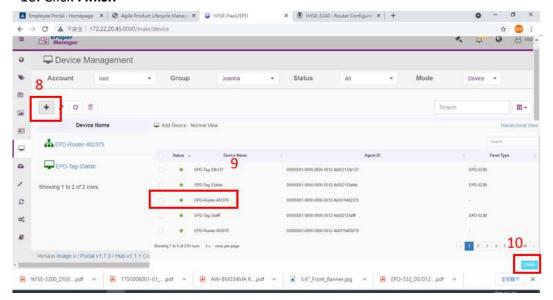

## 2.3.4 Import Mac address of ePaper device into Whitelist

Prepare Mac address in ison and CSV file before setting whitelist

- 1. Click Whitelist Setting
- 2. Click Upload Tag Files. Check Import File OK

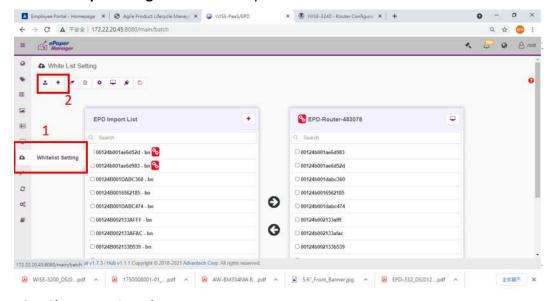

- 3. Choose assigned tages
- 4. Choose assigned router
- 5. Click Narrow
- 6. Click Save

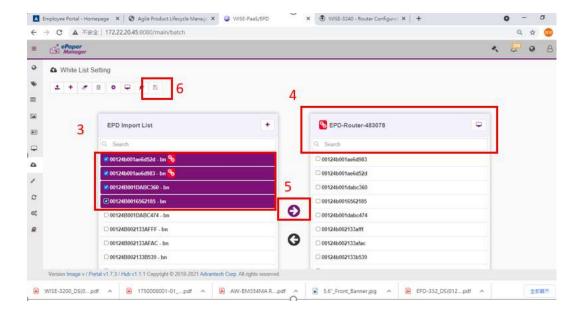

## 2.3.5 Power on ePaper device and join the network

- 1. Click Device List
- 2. Click Add Unassigned Device Button

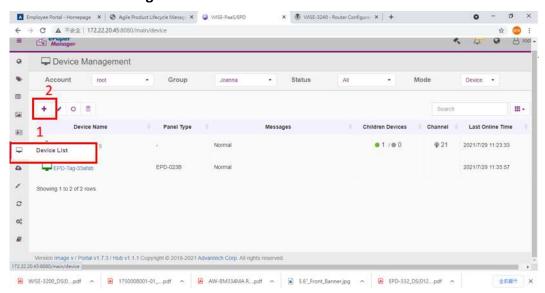

- 3. Choose assigned tags
- 4. Click Success Finish. Check grey buttons for assigned tags. They become green

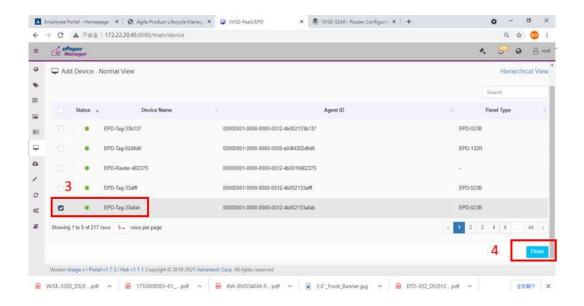

## 3. Design Your Template

- 1. Click **Template**.
- 2. Prepare to design your own template or choose or drop the template to start

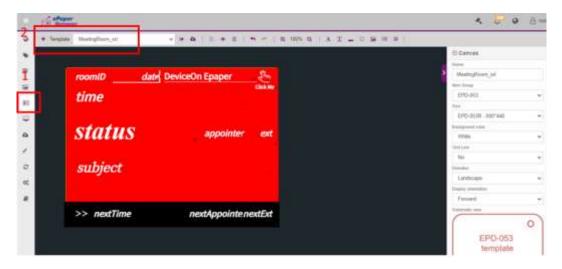

#### 3. Design your template

- Label: It is simply text message
- Text: Its value comes from imported data, and you can choose what column of data needed to be shown.
- Line: We now support vertical and horizontal line.
- Shape: We now support rectangle, circle and triangle shapes.
- Image: We now support both static and dynamic images. Dynamic images should be stored
  in the local server in prior and should be assigned the column of image filename which will
  be showed in the image.
- Barcode: We now support barcode type: Code 39, Code 128, EAN 13, UPC-A

QR code

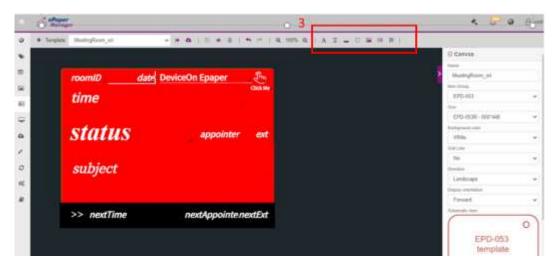

- 4. Select **Item Group** for the template
- 5. Click Save

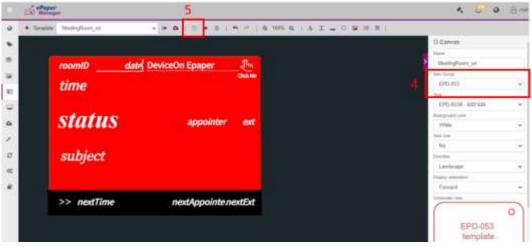

6. Bind data field from group item

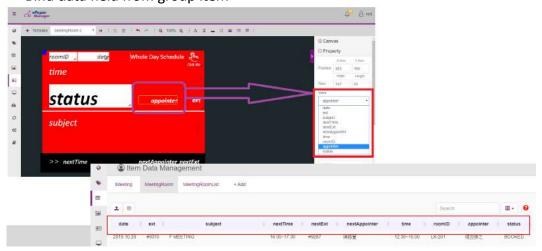

# 4. Binding Template and Data to ePaper Device

After finishing the template design, we can bind our template with data and push the image on ePaper device.

- 1. Click EPD controller
- 2. Choose your assigned template
- 3. Click Transmit
- 4. Choose the page to transmit data
- 5. Choose LED to blink

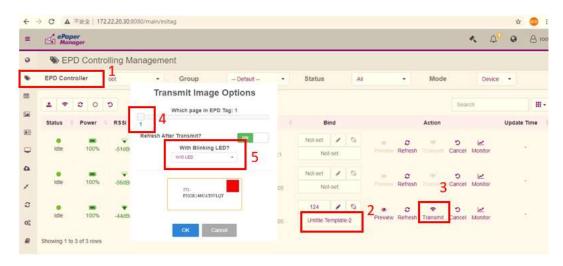

Refresh data means push images from EPD memory instead of transmission. Users can operate this function to change pages.

- 1. Click Refresh
- 2. Choose the pages you want to refresh

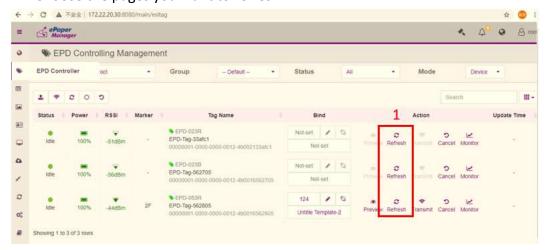

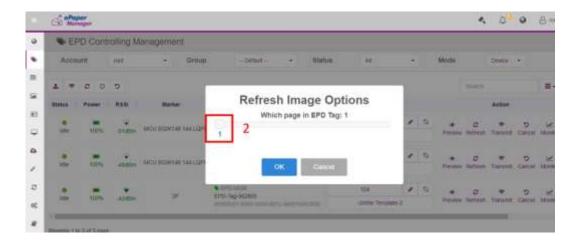